# Hướng dẫn sử dụng Cryopak

#### Models: MX-HS-S-16-L

### **1. Hướng dẫn tải phần mềm sử dụng Cryopak**

Truy cập vào website "congnghethongminh.vn"

Đưa chuột vào mục "HỔ TRỢ KỶ THUẬT"  $\rightarrow$  click chọn mục " Cryopak "

Sau đó bạn cài đặt USB Driver cho máy tính bằng cách click vào muc " USB Driver "

Sau đó xem bit máy tính bạn và chọn tải về 32 bit or 64 bit cho phù hợp.

Bạn click phải vào mục " My Computer " --> " properties " và xem bit máy tính

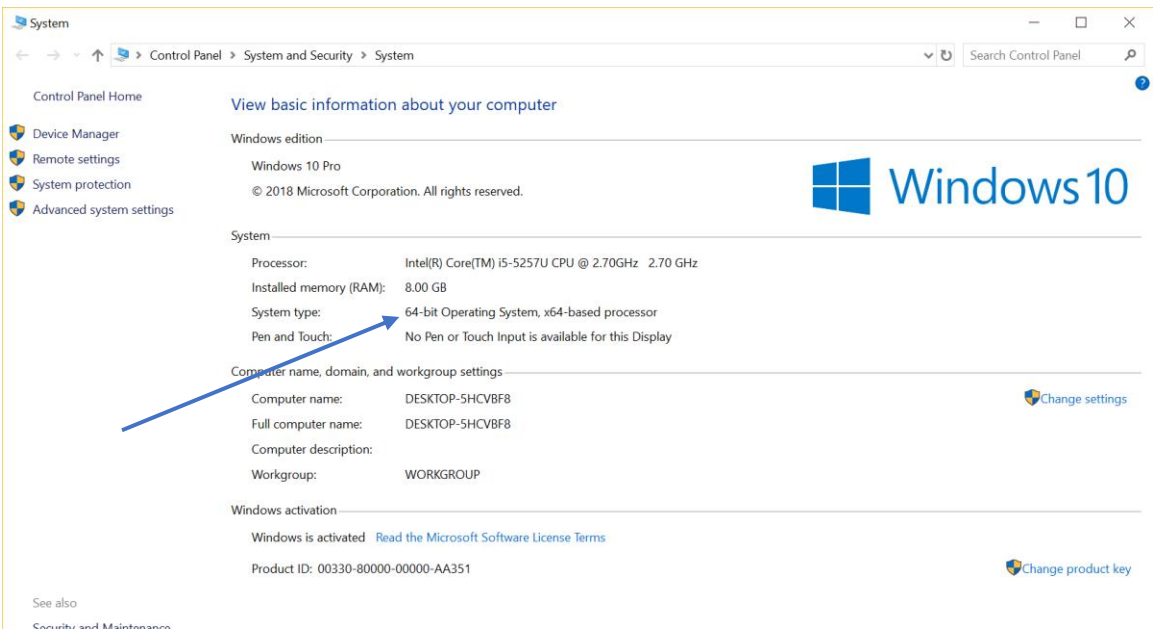

Hoặc nếu máy tính bạn ko có My Computer bạn chọn mục Documents  $\rightarrow$  click phải chon This PC  $\rightarrow$  properties

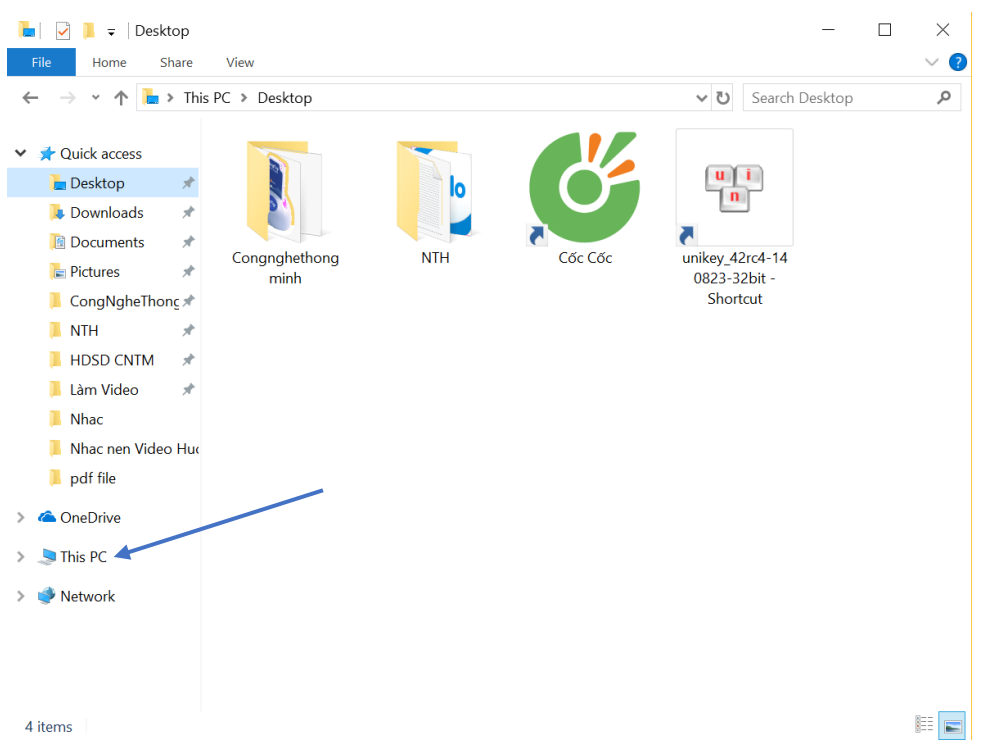

Sau khi xem xong lick chọn bit trên web để tải USB Driver về máy tính. Chạy phần mềm Driver lên.

Sau đó quay về trang trước đó. Click chọn Console Plus. Và sau đó chọn " Tải về " ở mục **Phần mềm Console Plus miễn phí. Nhấn nút "TẢI VỀ" để download file sau đó giải nén và cài đặt**

Sau đó cài đặt phần mềm Console Plus về máy tính đến khi hiển

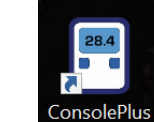

thị mục ở desktop là bạn cài đặt đã thành công.

#### **2. Hướng dẫn sử cài đặt và sử dụng thiết bị Cryopak**

Mở phần mềm Console Plus đã cài đặt. Kết nối thiết bị vào máy tính thông qua cổng USB. Sau đó mở phần mềm trên máy tính của ban

Chọn Program để bắt đầu cài đặt cho thiết bị

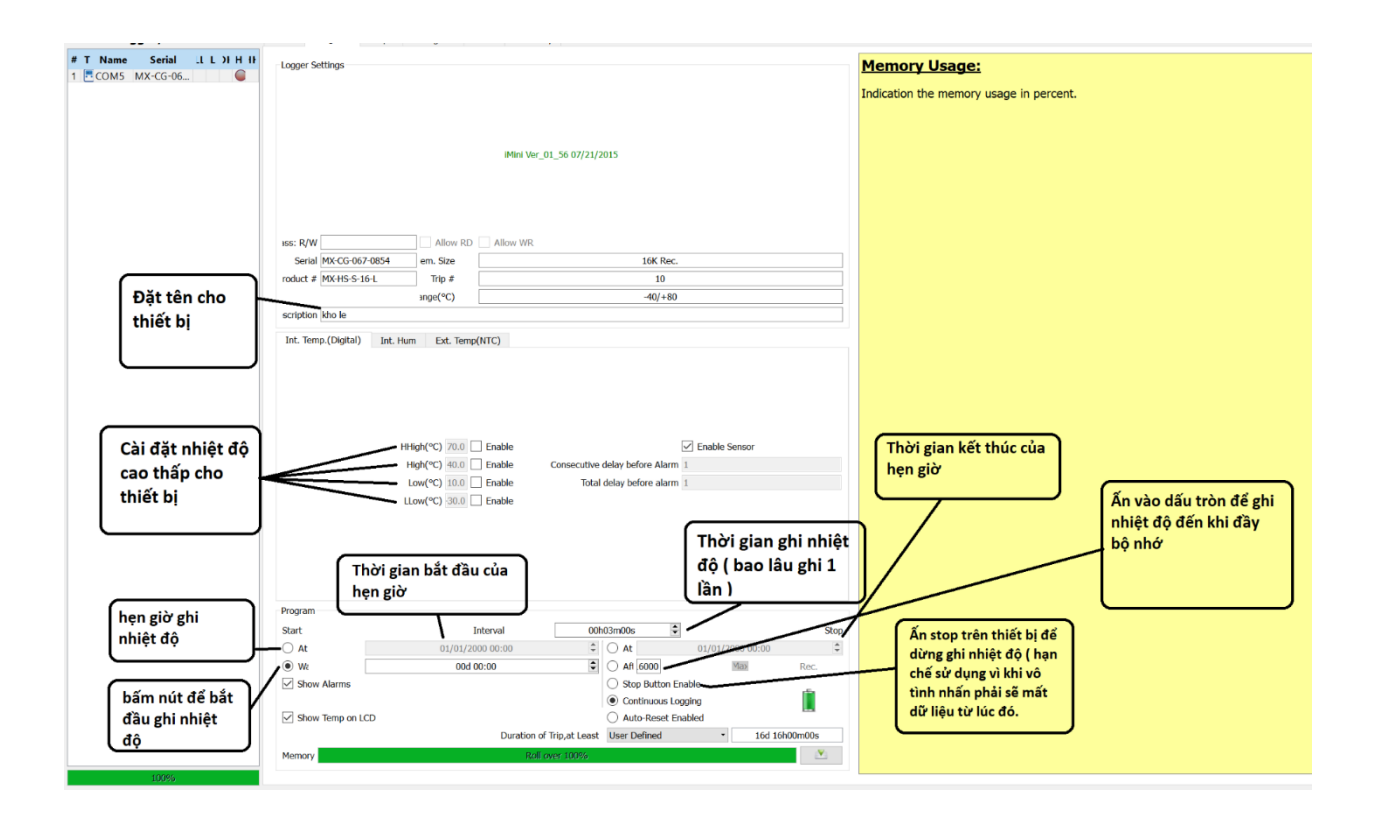

Sau khi cài đặt xong

Rút thiết bị ra khỏi máy tính và ấn start trong 3 giây để thiết bị bắt đầu hoạt động.

## **3. Lấy dữ liệu trong thiết bị.**

Cắm thiết bị vào máy tính và mở phần mềm lên. Sau đó click chọn vào " Download Information " để tải dữ liệu về.

Dữ liệu đồ thị của bạn sẽ nằm ở mục Graph

Chi tiết dữ liệu sẽ nằm ở Table

Để xuất file bạn chọn File  $\rightarrow$  Generate PDF File để xuất file PDF.